# **NETGEAR®**

# Nighthawk X6S AC3000 Tri-Band WiFi Range Extender

**User Manual** 

Model EX8000

May 2018 202-11758-02

#### **Support**

Thank you for purchasing this NETGEAR product. You can visit www.netgear.com/support to register your product, get help, access the latest downloads and user manuals, and join our community. We recommend that you use only official NETGEAR support resources.

#### Conformity

For the current EU Declaration of Conformity, visit http://kb.netgear.com/app/answers/detail/a\_id/11621.

#### **Compliance**

For regulatory compliance information, visit http://www.netgear.com/about/regulatory.

See the regulatory compliance document before connecting the power supply.

#### **Trademarks**

© NETGEAR, Inc., NETGEAR and the NETGEAR Logo are trademarks of NETGEAR, Inc. Any non\_NETGEAR trademarks are used for reference purposes only.

## **Contents**

| Chapter 1 Overview                                                                                                    |                        |
|----------------------------------------------------------------------------------------------------|------------------------|
| Unpack Your Extender LEDs Back Panel When to Use Your Extender How the Extender Works.                                                                                                    | 9<br>10                |
| Chapter 2 Get Started                                                                                                    |                        |
| Install the WiFi Extender  Place the Extender and Apply Power  Connect to an Existing WiFi Network  Connect With WPS  Connect With the NETGEAR Installation Assistant  Use the Extender in Access Point Mode  Connect a Device to the Extender Network  Connect a Device to the Extender Network Using WiFi  Connect a Device to the Extender Network Using WPS  Connect an Ethernet-Enabled Device to the Extender  Log In to the Extender After Installation  Run Smart Setup Installation                                                                                                    | 131516171717           |
| Chapter 3 Extender Network Settings                                                                                                    |                        |
| Enable or Disable One WiFi Name Enable or Disable Smart Connect View Connected Devices View WiFi Settings Change the WiFi Network Name Turn Off the SSID Broadcast to Create a Hidden Network Disable or Enable the WiFi Radios Change the WiFi Speed Use WPS to Add a Computer to the Extender's WiFi Network Use WPS With the Push Button Method Use WPS With the PIN Method Deny Access to a Computer or WiFi Device Set Up an Access Schedule Change the Extender's Device Name Set Up the Extender to Use a Static IP Address Use the Extender With MAC Filtering or Access Control  Chapter 4 Maintain and Monitor the Extender | 2122232526272728293031 |
|                                                                                                    |                        |
| Change the Extender admin User Name and Password Turn Password Protection Off and On                                                                                                    |                        |

| Recover a Forgotten User Name or Password                                                       | 36 |
|-------------------------------------------------------------------------------------------------|----|
| Automatically Adjust for Daylight Saving Time                                                   |    |
| Manually Set the Extender Clock                                                                 | 38 |
| Back Up and Manage the Extender Configuration                                                   | 39 |
| Back Up the Configuration Settings                                                              |    |
| Restore the Configuration Settings                                                              |    |
| Return the Extender to Its Factory Default Settings                                             |    |
| Use the Reset Button                                                                            |    |
| Log In and Reset the Extender to Factory Settings                                               |    |
| Update the Extender Firmware  Check for New Firmware and Update the Extender                    |    |
| Manually Upload Firmware to the Extender                                                        |    |
| Restart the Extender Remotely                                                                   |    |
| Turn the NETGEAR Logo LED On or Off                                                             |    |
| •                                                                                               |    |
| Chapter 5 Share USB Storage Devices Attached to the Extender                                    |    |
| USB Device Requirements                                                                         | 48 |
| Connect a USB Storage Device to the Extender                                                    | 48 |
| Access a Storage Device Connected to the Extender From a Windows                                |    |
| Computer                                                                                        |    |
| Map a USB Device to a Windows Network Drive                                                     |    |
| Access a Storage Device That Is Connected to the Extender From a Mac                            |    |
| Turn the USB Port Off and On                                                                    |    |
| Add a Network Folder on a USB Storage Device                                                    |    |
| Password-Protect a Folder on a USB Storage Device  Use the Extender USB Port to Share a Printer |    |
| Change the Network or Device Name                                                               |    |
|                                                                                                 | 55 |
| Chapter 6 Use the Extender as a Media Server                                                    |    |
| Specify ReadyDLNA Media Server Settings                                                         | 56 |
| Set Up the Extender to Work With TiVo                                                           |    |
| Chapter 7 FAQs and Troubleshooting                                                              |    |
| FAQs                                                                                            | 59 |
| Cannot Connect to the Extender.                                                                 |    |
| Cannot Join a WiFi Network and Receive an Error Message                                         |    |
| Cannot Access mywifiext.net                                                                     |    |
| Find the Extender's IP Address                                                                  |    |
| Chapter 8 Supplemental Information                                                              |    |
| Factory Default Settings                                                                        | 64 |
| Technical and Environmental Specifications                                                      |    |
|                                                                                                 |    |

## **Overview**

1

The WiFi Range Extender boosts your existing network range and speed, delivering tri-band WiFi.

This chapter covers the following topics:

- Unpack Your Extender
- LEDs
- Back Panel
- When to Use Your Extender
- How the Extender Works

**Note** For more information about the topics covered in this manual, visit the support website at *support.netgear.com*.

## **Unpack Your Extender**

Your package contains the following items.

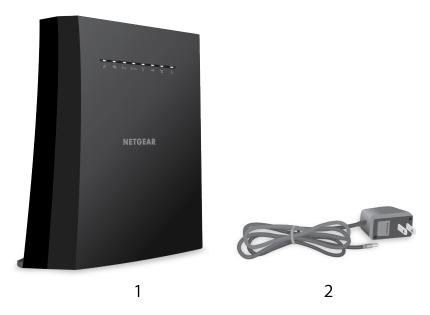

Figure 1. Extender package contents

- 1. Nighthawk X6S X6S AC3000 Tri-Band WiFi Range Extender (Model EX8000)
- 2. Power adapter (varies by region)

## **LEDs**

The following table describes the LEDs.

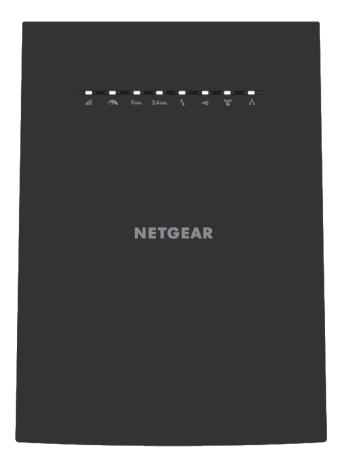

Figure 2. Front panel

Table 1. LED descriptions

| LED                    | Description                                                                                                    |  |  |
|------------------------|----------------------------------------------------------------------------------------------------|--|--|
| Link Status LED        | This LED indicates the WiFi connection between the extender and the router.                                                                                                    |  |  |
| all                    | <ul> <li>Solid white. Best connection.</li> <li>Solid amber. Good connection.</li> <li>Solid red. Poor connection.</li> <li>Off. No connection.</li> <li>Blinking white. The extender is reseting to its factory default settings.</li> </ul> |  |  |
| Maximum Throughput LED | <ul> <li>Solid white. The extender uses the 5 GHz WiFi band for backhaul.</li> <li>Off. The extender uses the 2.4 GHz WiFi band for backhaul.</li> <li>Blinking white. The extender is resetting to its factory default settings.</li> </ul>  |  |  |
| 2.4 GHz LED  2.4 GHz   | <ul> <li>Solid white. The 2.4 GHz radio is operating.</li> <li>Off. The 2.4 GHz radio is off.</li> </ul>                                                                                                    |  |  |
| 5 GHz LED  5 GHz       | <ul> <li>Solid white. The 5 GHz radio is operating.</li> <li>Off. The 5 GHz radio is off.</li> <li>Blinking white. The extender is resetting to its factory default settings.</li> </ul>                                                      |  |  |
| Client Link LED        | <ul> <li>Solid white. The extender is connected to a WiFi-enabled computer or mobile device.</li> <li>Off. The extender is not connected to a WiFi-enabled computer or mobile device.</li> </ul>                                              |  |  |
| USB LED<br>• <b>←</b>  | <ul> <li>Solid white. A USB device is connected to the extender.</li> <li>Off. A USB is not connected to the extender.</li> </ul>                                                                                                    |  |  |

**Table 1. LED descriptions (Continued)** 

| LED                                     | Description                                                                                               |  |
|-----------------------------------------|----------------------------------------------------------------------------------------------------|--|
| WPS LED                                 |                                                                                                    |  |
|                                         | Blinking white. A WPS connection is being established.                                                    |  |
| ( ) ( ) ( ) ( ) ( ) ( ) ( ) ( ) ( ) ( ) | <ul> <li>Solid white. The extended network is enabled with WiFi security (either WPA or WPA2).</li> </ul> |  |
|                                         | Off. The extended network is enabled without WiFi security.                                               |  |
| Ethernet LED                            |                                                                                                    |  |
|                                         | Solid white. An Ethernet device is connected to an Ethernet port.                                         |  |
| <del>1</del> 1                          | Off. An Ethernet device is not connected to the extender.                                                 |  |

## **Back Panel**

The back panel of the extender provides ports, buttons, and a DC power connector.

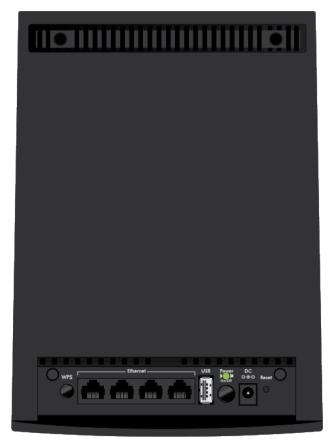

Figure 3. Back panel

The back panel contains the following components:

- WPS button. Use this button to connect WPS-enabled devices to the extender.
- Ethernet ports. Use the four Gigabit Ethernet RJ-45 LAN ports to connect the extender to LAN devices.
- USB port. Use the USB 2.0 port to connect the extender to a USB device such as a printer.
- Power On/Off button and Power LED. Press the Power On/Off button to provide power to the extender.
   The Power LED light green when the extender is ready.
- DC power connector. Connect the power adapter that came in the product package to the DC power connector.
- Reset button. Pressing this button resets the router. If the Reset button is pressed for at least seven seconds and the Power LED blinks green, the router returns to its factory settings.

### When to Use Your Extender

We recommend that you connect through the extender network only when the WiFi device is in a "dead zone" where connection from the existing network is poor or nonexistent. Data traffic routed through the extender is inherently slower than traffic routed directly from the network.

### **How the Extender Works**

The extender works like a bridge between a WiFi router (or a WiFi access point) and a WiFi device outside the range of the WiFi router. The extender performs two main jobs:

- The extender connects to a working WiFi network.
   When the extender connects over WiFi to an existing network, it functions as a network client, similar to how a WiFi device connects to a network.
- The extender acts as an access point for WiFi devices.
   The extender broadcasts its own WiFi network that WiFi devices can join. In its role as an access point, the extender performs tasks that WiFi routers do, such as broadcasting its network name (SSID).

The extender must do each of these jobs so that both ends of the bridge are in place.

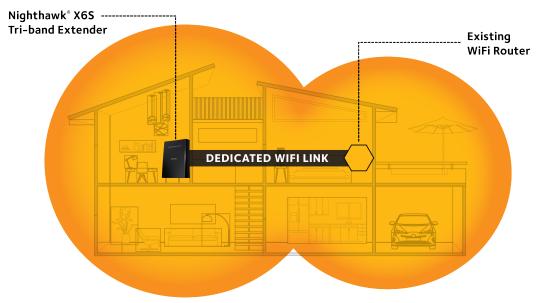

Figure 4. Extender in a home

Get Started 2

### This chapter covers the following topics:

- Install the WiFi Extender
- Use the Extender in Access Point Mode
- Connect a Device to the Extender Network
- Log In to the Extender After Installation
- Run Smart Setup Installation

## Install the WiFi Extender

Place the extender, apply power, and connect the extender to your existing WiFi network.

## **Place the Extender and Apply Power**

#### ▶To place the extender and apply power:

- Place your extender in the same room as your WiFi router.
   Proximity to the WiFi router is required only during the initial setup process.
- 2. Plug the extender into an electrical outlet.
- Wait for the Power LED to light amber and then turn green.If the Power LED does not light, press the Power On/Off button on the extender.

## **Connect to an Existing WiFi Network**

To extend the range of your WiFi network, you must connect the extender to your existing WiFi network.

**Note** If your router's WiFi security is set to WPA enterprise or WPA2 enterprise, your extender can't connect to your router. You must change your router's WiFi security setting.

You can connect the extender in one of two ways:

Connect with WPS. For more information, see Connect With WPS on page 13.

**Note** WPS does not support WEP network security or a hidden SSID network. If your router WiFi network uses WEP security or its SSID is hidden, follow the instructions in *Connect With the NETGEAR Installation Assistant* on page 15.

Connect with web browser setup. For more information, see Connect With the NETGEAR Installation
Assistant on page 15.

#### **Connect With WPS**

Wi-Fi Protected Setup (WPS) lets you join a secure WiFi network without typing the network name and password. For help with the **WPS** button on your WPS-enabled device, check the instructions or online help that came with that device. Some older equipment cannot use WPS.

**Note** WPS does not support WEP network security or a hidden SSID network. If your existing WiFi network uses WEP security or its SSID is hidden, follow the instructions in *Connect With the NETGEAR Installation Assistant* on page 15.

#### ▶To use WPS to connect the extender to your WiFi router:

- Press the WPS button on the extender. The WPS LED blinks.
- 2. Within two minutes, press the WPS button on your router or access point.

When the extender connects to your existing WiFi network, the WPS LED on the extender lights solid white and the Link Status LED lights.

If the Link Status LED does not light, try again. If it still does not light, see *Connect With the NETGEAR Installation Assistant* on page 15.

**Note** If your router supports the 5 GHz band, your extender attempts to connect to the router's 5 GHz band the first time you press the **WPS** button. If your extender connects to the router's 5 GHz band, the extender's Link Status LED and Maximum Throughput LED light solid white. If the LEDs don't light, follow the next step.

3. If your WiFi router supports the 5 GHz band, repeat Steps 1 and 2 to connect the extender to the 5 GHz band.

The Link Status LED and Maximum Throughput LED light solid white to confirm the connection.

**4.** Unplug the extender and move it to a new location that is about halfway between your router and the area with a poor router WiFi signal.

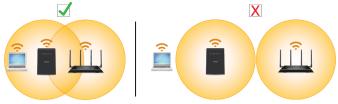

The location that you choose must be within the range of your existing WiFi router network.

- 5. Use the Link Status LED to help you choose a spot where the extender-to-router connection is optimal.
- 6. If the Link Status LED doesn't light amber or white, plug the extender into an outlet closer to the router and try again.

Keep moving the extender to outlets closer to the router until the Link Status LED lights amber or white.

- 7. Take your WiFi-enabled computer or mobile device to the location with poor WiFi router coverage.
- 8. Connect your WiFi-enabled computer or mobile device to the extended network.

Your extender uses the same WiFi network settings as your router for its 2.4 GHz and 5 GHz extended networks.

For example, if your extender connects to the router's 2.4 GHz WiFi band, your extender uses your router's 2.4 GHz WiFi settings for both its networks:

- Router 2.4 GHz WiFi network name. MyWiFiExample
- Router 5 GHz WiFi network name. MyWiFiExample-5G
- Extended 2.4 GHz WiFi network name. MyWiFiExample
- Extended 5 GHz WiFi network name. MyWiFiExample

If your extender connects to the router's 5 GHz WiFi band, your extender uses your router's 5 GHz WiFi settings for both its networks:

- Router 2.4 GHz WiFi network name. MyWiFiExample
- Router 5 GHz WiFi network name. MyWiFiExample-5G
- Extended 2.4 GHz WiFi network name. MyWiFiExample-5G
- Extended 5 GHz WiFi network name. MyWiFiExample-5G

**Note** Since your router and extended networks share the same WiFi network name, only one WiFi network name is broadcast.

#### Connect With the NETGEAR Installation Assistant

You can use the NETGEAR installation assistant to connect your extender to your existing WiFi router network. To use the NETGEAR installation assistant, you must launch a web browser on your computer or mobile device.

#### ► To use the NETGEAR installation assistant to connect the extender to your WiFi router:

- 1. Connect a computer or mobile device to the extender using a WiFi or Ethernet connection:
  - WiFi. On your WiFi-enabled computer or mobile device, open the WiFi connection manager and locate and connect to the extender network called NETGEAR\_EXT.
     When your WiFi-enabled computer or mobile device is connected to the extender, the Client LED lights solid white.
  - **Ethernet**. Use an Ethernet cable to connect the Ethernet port on the extender to an Ethernet port on your computer.
- 2. Launch web browser.
- Enter http://www.mywifiext.net.The NETGEAR installation assistant displays.
- 4. Follow the prompts to connect your extender to your existing WiFi network.
- 5. Unplug the extender and move it to a new location about halfway between your router and the area with a poor WiFi signal.

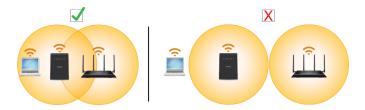

- 6. Use the Link Status LED to help you choose a spot where the extender-to-router connection is optimal.
- 7. If the Link Status LED doesn't light amber or white, plug the extender into an outlet closer to the router and try again.

Keep moving the extender to outlets closer to the router until the Link Status LED lights amber or white.

8. Reconnect your computer or mobile device to the new extender WiFi network.

## **Use the Extender in Access Point Mode**

You can use the extender as a WiFi access point, which creates a new WiFi hotspot by using a wired Ethernet connection.

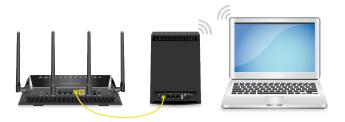

Figure 5. Extender in access point mode

#### ▶To use the extender in access point mode:

- 1. Plug the extender into an electrical outlet.
- Wait for the Power LED to light amber and then turn green.If the Power LED does not light, press the Power On/Off button on the side of the extender.
- 3. Connect a computer or mobile device to the extender using a WiFi or Ethernet connection:
  - WiFi. On your WiFi-enabled computer or mobile device, open the WiFi connection manager and connect to the extender network called NETGEAR\_EXT.
     When your WiFi-enabled computer or mobile device is connected to the extender, the Client LED lights solid white.
  - Ethernet. Connect the Ethernet cable to the Ethernet port on your computer and extender.

**Note** If you want to use an Ethernet connection, you must do this before you connect your extender to your modem router or router.

- 4. Launch a web browser and visit www.mywifiext.net.
  When you join the network, the Client Link LED lights to show that you are connected.
  The NETGEAR installation assistant displays.
- 5. Use an Ethernet cable to connect your router to an Ethernet port on the extender.

**Note** Do not connect your extender directly to your DSL or cable modem. The extender does not function as a router. If your network includes a DHCP server, you can connect the extender to a switch or hub that is connected to the DHCP server.

6. Return to the NETGEAR installation assistant and follow the prompts to finish setting up your extender as an access point.

## Connect a Device to the Extender Network

After you complete the setup process, you can connect all your devices to the new extender network using a WiFi, wired, or WPS connection.

## Connect a Device to the Extender Network Using WiFi

If you enabled the One WiFi Name feature, your extender uses the the same WiFi network name and password as your router.

#### To connect to the extender WiFi network:

- On your WiFi-enabled computer or mobile device, open the WiFi connection manager that manages your WiFi connections.
  - The WiFi connection manager scans for WiFi networks in your area.
- 2. Find and select your extender's WiFi network name (SSID) and enter your extender's WiFi password. This is the SSID and password that you set up during the installation process. If you enabled the One WiFi Name feature, use your router's SSID and password.

## Connect a Device to the Extender Network Using WPS

For help with the **WPS** button on your WPS-enabled device, check the instructions or online help that came with that device. Some older equipment cannot use WPS.

#### To connect to the extender using a WPS connection:

- Press the WPS button on the extender. The WPS LED blinks white.
- Within two minutes, press the WPS button on your WPS-enabled device.When the extender connects to your WPS-enabled device, the WPS LED lights solid white.

#### Connect an Ethernet-Enabled Device to the Extender

After the extender is connected to your existing WiFi network, you can connect a wired device to the extender using an Ethernet cable.

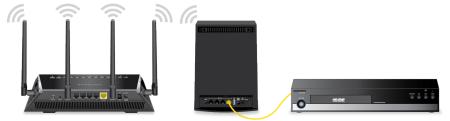

Figure 6. Ethernet LAN port

## Log In to the Extender After Installation

After installation, you can log in to the extender to view or change the extender's settings.

#### To log in to the extender:

- 1. Launch a web browser from a computer or mobile device that is connected to your extender network. When you are connected to the extender, the Client Link LED lights.
- 2. Log in to your extender:
  - If you did not enable the One WiFi Name feature, enter www.mywifiext.net in the address field of the browser.
  - If you enabled the One WiFi Name feature, enter one of the following URLs:
    - Windows-based computers. http://mywifiext
    - Mac computers and iOS devices. http://mywifiext. local
    - Android devices. http://<extender's IP address> (for example, http://192.168.1.3)
       For more information about how to find your extender's IP address, see Find the Extender's IP Address on page 61.

## **Run Smart Setup Installation**

You can use Smart Setup to change the extender settings. This is an easy way to connect the extender to a different router or to change the extender WiFi network name (SSID) or WiFi password.

#### To run Smart Setup:

- 1. Launch a web browser from a computer or mobile device that is connected to your extender network.
- 2. Log in to your extender:

- If you did not enable the One WiFi Name feature, enter www.mywifiext.net in the address field of the browser.
- If you enabled the One WiFi Name feature, enter one of the following URLs:
  - Windows-based computers. http://mywifiext
  - Mac computers and iOS devices. http://mywifiext.local
  - Android devices. http://<extender's IP address> (for example, http://192.168.1.3)
     For more information about how to find your extender's IP address, see Find the Extender's IP Address on page 61.

A login page displays.

- Enter your admin email address and password and click the LOG IN button. The Status page displays.
- 4. Click the SMART SETUP button.
- **5.** Follow the prompts.

## **Extender Network Settings**

3

#### This chapter covers the following topics:

- Enable or Disable One WiFi Name
- Enable or Disable Smart Connect
- View Connected Devices
- View WiFi Settings
- Change the WiFi Network Name
- Turn Off the SSID Broadcast to Create a Hidden Network
- Disable or Enable the WiFi Radios
- Change the WiFi Speed
- Use WPS to Add a Computer to the Extender's WiFi Network
- Deny Access to a Computer or WiFi Device
- Set Up an Access Schedule
- Change the Extender's Device Name
- Set Up the Extender to Use a Static IP Address
- Use the Extender With MAC Filtering or Access Control

### **Enable or Disable One WiFi Name**

The One WiFi Name feature enables your extender to use the same WiFi network settings as your router.

#### ► To enable or disable the One WiFi Name feature:

- 1. Launch a web browser from a computer or mobile device that is connected to your extender network.
- 2. Log in to your extender:
  - If you did not enable the One WiFi Name feature, enter www.mywifiext.net in the address field of the browser.
  - If you enabled the One WiFi Name feature, enter one of the following URLs:
    - Windows-based computers. http://mywifiext
    - Mac computers and iOS devices. http://mywifiext.local
    - Android devices. http://<extender's IP address> (for example, http://192.168.1.3)
       For more information about how to find your extender's IP address, see Find the Extender's IP Address on page 61.

A login page displays.

- Enter your admin email address and password and click the LOG IN button. The Status page displays.
- 4. If your browser displays the **Menu** icon =, click it. The extender menu displays.
- 5. Select Settings > Wireless.

The WiFi Settings page displays.

- 6. To enable the One WiFi name feature, select the Yes radio button.
  If this is the first time you're enabling the One WiFi Name feature, you must run the Smart Setup. Go to the Status page and click the SMART SETUP button to run the Smart Setup.
- 7. To disable the One WiFi Name feature, select the No radio button.
  If you disable this feature, you can set a new SSID and password for the extender's 2.4 GHz and 5 GHz networks in the Network Name (SSID) and WiFi Password fields on this page.
- Click the SAVE button. Your settings are saved.

## **Enable or Disable Smart Connect**

The Smart Connect feature allows your extender to use the same WiFi network name and password for it's 2.4 GHz and 5 GHz networks.

#### ▶To enable or disable the Smart Connect feature:

- 1. Launch a web browser from a computer or mobile device that is connected to your extender network.
- 2. Log in to your extender:
  - If you did not enable the One WiFi Name feature, enter www.mywifiext.net in the address field of the browser.
  - If you enabled the One WiFi Name feature, enter one of the following URLs:
    - Windows-based computers. http://mywifiext
    - Mac computers and iOS devices. http://mywifiext.local
    - Android devices. http://<extender's IP address> (for example, http://192.168.1.3)
       For more information about how to find your extender's IP address, see Find the Extender's IP Address on page 61.

A login page displays.

- Enter your admin email address and password and click the LOG IN button. The Status page displays.
- 4. If your browser displays the **Menu** icon =, click it. The extender menu displays.
- Select Settings > Wireless.

The WiFi Settings page displays.

6. To enable the Smart Connect feature, select the **Yes** radio button.

**Note** For you to use this feature, the 2.4 GHz and 5 GHz networks must use the same SSID and password.

- 7. To disable the Smart Connect feature, select the **No** radio button.
  - If you disable this feature, you can set a new SSID and password for the extender's 2.4 GHz and 5 GHz networks in the **Network Name (SSID)** and **WiFi Password** fields on this page.
- 8. Click the **SAVE** button. Your settings are saved.

## **View Connected Devices**

You can view a list of devices that are connected to the extender network.

#### To view connected devices:

- 1. Launch a web browser from a computer or mobile device that is connected to your extender network.
- 2. Log in to your extender:
  - If you did not enable the One WiFi Name feature, enter www.mywifiext.net in the address field of the browser.
  - If you enabled the One WiFi Name feature, enter one of the following URLs:
    - Windows-based computers. http://mywifiext
    - Mac computers and iOS devices. http://mywifiext.local
    - Android devices. http://<extender's IP address> (for example, http://192.168.1.3)
       For more information about how to find your extender's IP address, see Find the Extender's IP Address on page 61.

A login page displays.

- Enter your admin email address and password and click the LOG IN button. The Status page displays.
- 4. If your browser displays the **Menu** icon =, click it. The extender menu displays.
- 5. Select Settings > Connected Devices.

The Connected Devices (WPS) page displays. The devices connected to the extender displays on the page.

## **View WiFi Settings**

#### To view the WiFi settings:

- 1. Launch a web browser from a computer or mobile device that is connected to your extender network.
- 2. Log in to your extender:
  - If you did not enable the One WiFi Name feature, enter www.mywifiext.net in the address field of the browser.
  - If you enabled the One WiFi Name feature, enter one of the following URLs:
    - Windows-based computers. http://mywifiext
    - Mac computers and iOS devices. http://mywifiext.local
    - Android devices. http://<extender's IP address> (for example, http://192.168.1.3)
       For more information about how to find your extender's IP address, see Find the Extender's IP Address on page 61.

A login page displays.

| 3. | Enter your admin email address and password and click the <b>LOG IN</b> button. |
|----|---------------------------------------------------------------------------------|
|    | The Status page displays.                                                       |

- 4. If your browser displays the **Menu** icon , click it. The extender menu displays.
- 5. Select Settings > Wireless.

The WiFi Settings page displays.

## **Change the WiFi Network Name**

#### ►To change the WiFi network name:

- 1. Launch a web browser from a computer or mobile device that is connected to your extender network.
- 2. Log in to your extender:
  - If you did not enable the One WiFi Name feature, enter www.mywifiext.net in the address field of the browser.
  - If you enabled the One WiFi Name feature, enter one of the following URLs:
    - Windows-based computers. http://mywifiext
    - Mac computers and iOS devices. http://mywifiext.local
    - Android devices. http://<extender's IP address> (for example, http://192.168.1.3)
       For more information about how to find your extender's IP address, see Find the Extender's IP Address on page 61.

A login page displays.

3. Enter your admin email address and password and click the **LOG IN** button. The Status page displays.

4. If your browser displays the **Menu** icon =, click it. The extender menu displays.

5. Select Settings > Wireless.

The WiFi Settings page displays.

- 6. In each **Network Name (SSID)** field, type a network name.
- Click the SAVE button. Your settings are saved.

### Turn Off the SSID Broadcast to Create a Hidden Network

By default, the extender broadcasts its WiFi signal so that its WiFi network names (SSIDs) are easy for you to find and connect to from your computer, tablet, or smartphone. You can turn off the SSID broadcast to create a hidden WiFi network. To connect to a hidden network you must know its SSID and password and manually enter them.

#### To turn off the SSID broadcast to create a hidden network:

- Launch a web browser from a computer or mobile device that is connected to your extender network.
- 2. Log in to your extender:
  - If you did not enable the One WiFi Name feature, enter www.mywifiext.net in the address field of the browser.
  - If you enabled the One WiFi Name feature, enter one of the following URLs:
    - Windows-based computers. http://mywifiext
    - Mac computers and iOS devices. http://mywifiext.local
    - Android devices. http://<extender's IP address> (for example, http://192.168.1.3)
       For more information about how to find your extender's IP address, see Find the Extender's IP Address on page 61.

A login page displays.

- Enter your admin email address and password and click the LOG IN button. The Status page displays.
- 4. If your browser displays the **Menu** icon , click it. The extender menu displays.
- 5. Select Settings > Wireless.

The WiFi Settings page displays.

- 6. Clear the Broadcast the Network Name (SSID) check box.
- Click the SAVE button. Your settings are saved.

## Disable or Enable the WiFi Radios

By default, the extender's WiFi radios broadcast signals in the 2.4 GHz and 5 GHz bands. If you disable the WiFi radios, then no one can connect with WiFi to the extender.

#### ► To enable or disable the WiFi radios:

- 1. Launch a web browser from a computer or mobile device that is connected to your extender network.
- 2. Log in to your extender:

- If you did not enable the One WiFi Name feature, enter www.mywifiext.net in the address field of the browser.
- If you enabled the One WiFi Name feature, enter one of the following URLs:
  - Windows-based computers. http://mywifiext
  - Mac computers and iOS devices. http://mywifiext.local
  - Android devices. http://<extender's IP address> (for example, http://192.168.1.3)
     For more information about how to find your extender's IP address, see Find the Extender's IP Address on page 61.

A login page displays.

- Enter your admin email address and password and click the LOG IN button. The Status page displays.
- 4. If your browser displays the **Menu** icon =, click it. The extender menu displays.
- 5. Select Settings > Wireless.

The WiFi Settings page displays.

- 6. Select or clear the Enable 2.4 GHz WiFi check box.
- 7. Select or clear the Enable 5 GHz WiFi check box.
- Click the SAVE button. Your settings are saved.

## Change the WiFi Speed

The 2.4 GHz network WiFi speed is set to a specific speed. You can change only the 5 GHz WiFi speed.

#### To change the WiFi speed:

- 1. Launch a web browser from a computer or mobile device that is connected to your extender network.
- 2. Log in to your extender:
  - If you did not enable the One WiFi Name feature, enter www.mywifiext.net in the address field of the browser.
  - If you enabled the One WiFi Name feature, enter one of the following URLs:
    - Windows-based computers. http://mywifiext
    - Mac computers and iOS devices. http://mywifiext.local
    - Android devices. http://<extender's IP address> (for example, http://192.168.1.3)
       For more information about how to find your extender's IP address, see Find the Extender's IP Address on page 61.

A login page displays.

- Enter your admin email address and password and click the LOG IN button. The Status page displays.
- 4. If your browser displays the **Menu** icon =, click it. The extender menu displays.
- 5. Select Settings > Wireless.

The WiFi Settings page displays.

- 6. In the 5 GHz network **WiFi Speed** menu, select a speed.
- Click the SAVE button. Your settings are saved.

# Use WPS to Add a Computer to the Extender's WiFi Network

WPS (WiFi Protected Setup) lets you connect a computer or WiFi device to the extender's network without entering the WiFi network passphrase or key. Instead, you use a **WPS** button or enter a PIN to connect.

If you use the push button method, the WiFi device that you are trying to connect must include a physical button or a software button. If you use the PIN method, you must know the PIN of the WiFi device that you are trying to connect.

WPS supports WPA and WPA2 WiFi security. If your extender network is open (no WiFi security is set), connecting with WPS automatically sets WPA + WPA2 WiFi security on the extender network and generates a random passphrase. You can view this passphrase on the WiFi Settings page (for more information, see *View WiFi Settings* on page 23).

### **Use WPS With the Push Button Method**

For you to use the push button method to connect a WiFi device to the extender's WiFi network, the WiFi device that you are trying to connect must include a physical **WPS** button or an onscreen **WPS** button that you can click.

#### To use WPS to add a WPS-enabled device to the extender's WiFi network:

- 1. Launch a web browser from a computer or mobile device that is connected to your extender network.
- 2. Log in to your extender:
  - If you did not enable the One WiFi Name feature, enter www.mywifiext.net in the address field of the browser.
  - If you enabled the One WiFi Name feature, enter one of the following URLs:

- Windows-based computers. http://mywifiext
- Mac computers and iOS devices. http://mywifiext.local
- Android devices. http://<extender's IP address> (for example, http://192.168.1.3)
   For more information about how to find your extender's IP address, see Find the Extender's IP Address on page 61.

A login page displays.

- Enter your admin email address and password and click the LOG IN button. The Status page displays.
- 4. If your browser displays the **Menu** icon =, click it. The extender menu displays.
- 5. Select Settings > Do More > Connect Devices (WPS).

The Connected Devices (WPS) page displays.

- **6.** Leave the **Push Button (recommended)** radio button selected.
- Click the WIFI PROTECTED SETUP (WPS) button.
   For two minutes, the extender attempts to add the computer or WiFi device to its WiFi network.
- 8. Within two minutes, go to the computer WiFi device and press or click its WPS button.
- To verify that the WiFi device is connected to the extender's WiFi network, select Settings > Connected Devices.

The WiFi device displays onscreen.

#### **Use WPS With the PIN Method**

To use the PIN method to connect a WiFi device to the extender's WiFi network, you must know the PIN of the WiFi device that you are trying to connect.

#### To add a computer or WiFi device to the extender's WiFi network:

- Launch a web browser from a computer or mobile device that is connected to your extender network.
- 2. Log in to your extender:
  - If you did not enable the One WiFi Name feature, enter www.mywifiext.net in the address field of the browser.
  - If you enabled the One WiFi Name feature, enter one of the following URLs:
    - Windows-based computers. http://mywifiext
    - Mac computers and iOS devices. http://mywifiext.local
    - Android devices. http://<extender's IP address> (for example, http://192.168.1.3)
       For more information about how to find your extender's IP address, see Find the Extender's IP Address on page 61.

A login page displays.

Enter your admin email address and password and click the LOG IN button. The Status page displays.

4. If your browser displays the **Menu** icon =, click it. The extender menu displays.

5. Select Settings > Do More > Connect Devices (WPS).

The Connect Devices (WPS) page displays.

6. Select the PIN Number radio button.

The page adjusts.

- 7. Type the PIN of the WiFi device in the field.
- 8. Click the **NEXT** button.

For four minutes, the extender attempts to find the computer or WiFi device.

- 9. Within four minutes, go to the WiFi device and use its WPS software to join the WiFi network.
- 10. To verify that the WiFi device is connected to the extender's WiFi network, select Settings > Connected Devices.

The WiFi device displays onscreen.

## Deny Access to a Computer or WiFi Device

By default, access control is disabled so that it is easy for you to connect to the extender's WiFi networks.

You can deny network access to specific computers and WiFi devices based on their MAC addresses. Each network device is assigned a MAC address, which is a unique 12-character physical address, containing the hexadecimal characters 0–9, a–f, or A–F only, and separated by colons (for example, 00:09:AB:CD:EF:01). Typically, the MAC address is on the label of the WiFi device. If you cannot access the label, you can display the MAC address using the network configuration utilities of the computer. You might also find the MAC addresses on the Connected Devices page (see *View Connected Devices* on page 22).

#### ▶To use WiFi access control to deny access:

- 1. Launch a web browser from a computer or mobile device that is connected to your extender network.
- 2. Log in to your extender:
  - If you did not enable the One WiFi Name feature, enter www.mywifiext.net in the address field of the browser.
  - If you enabled the One WiFi Name feature, enter one of the following URLs:
    - Windows-based computers. http://mywifiext
    - Mac computers and iOS devices. http://mywifiext.local
    - Android devices. http://<extender's IP address> (for example, http://192.168.1.3)
       For more information about how to find your extender's IP address, see Find the Extender's IP Address on page 61.

A login page displays.

- Enter your admin email address and password and click the LOG IN button. The Status page displays.
- 4. If your browser displays the **Menu** icon =, click it. The extender menu displays.
- 5. Select Settings > Connected Devices.

The Connected Devices (WPS) page displays.

- 6. In the WiFi Devices section, select the Enable Access Control check box. The WiFi devices table displays the names and MAC addresses of WiFi devices that are connected to the extender.
- 7. Select the **Deny** check box for the device.
- Click the SAVE button. Your settings are saved and that device cannot connect to the extender's WiFi network.

## **Set Up an Access Schedule**

You can control access by all users during specific periods of the day. You can set up an access schedule that prevents Internet access through the extender network based on the times that you set.

#### To set up an access schedule:

- 1. Launch a web browser from a computer or mobile device that is connected to your extender network.
- 2. Log in to your extender:
  - If you did not enable the One WiFi Name feature, enter www.mywifiext.net in the address field of the browser.
  - If you enabled the One WiFi Name feature, enter one of the following URLs:
    - Windows-based computers. http://mywifiext
    - Mac computers and iOS devices. http://mywifiext.local
    - Android devices. http://<extender's IP address> (for example, http://192.168.1.3)
       For more information about how to find your extender's IP address, see Find the Extender's IP Address on page 61.

A login page displays.

- Enter your admin email address and password and click the LOG IN button. The Status page displays.
- 4. If your browser displays the **Menu** icon =, click it. The extender menu displays.

5. Select Do More > Access Schedule.

The Access Schedule page displays.

6. Select the Access Schedule On radio button.

The page adjusts.

- 7. In the **Days** menu and the **Time** menu, select the day and time when you want to disable Internet access.
- 8. Click the Add Time button to add the time that you specified to the Scheduled Times table.
- 9. Click the **SAVE** button.

Your settings are saved.

## **Change the Extender's Device Name**

The default device name is the extender's model number.

#### ▶To change the extender's device name:

- 1. Launch a web browser from a computer or mobile device that is connected to your extender network.
- 2. Log in to your extender:
  - If you did not enable the One WiFi Name feature, enter www.mywifiext.net in the address field of the browser.
  - If you enabled the One WiFi Name feature, enter one of the following URLs:
    - Windows-based computers. http://mywifiext
    - Mac computers and iOS devices. http://mywifiext.local
    - Android devices. http://<extender's IP address> (for example, http://192.168.1.3)
       For more information about how to find your extender's IP address, see Find the Extender's IP Address on page 61.

A login page displays.

Enter your admin email address and password and click the LOG IN button. The Status page displays.

4.
If your browser displays the **Menu** icon =, click it.
The extender menu displays.

5. Select Settings > Wireless Settings.

The WiFi Settings page displays.

- Scroll down and click the IP Address heading. The page expands.
- 7. In the **Device Name** field, type a name.
- 8. Click the SAVE button.

Your settings are saved.

## Set Up the Extender to Use a Static IP Address

The extender comes set up to use a dynamic IP address, which is the correct setting for most home networks.

#### To set up the extender to use a static IP address:

- 1. Launch a web browser from a computer or mobile device that is connected to your extender network.
- 2. Log in to your extender:
  - If you did not enable the One WiFi Name feature, enter www.mywifiext.net in the address field of the browser.
  - If you enabled the One WiFi Name feature, enter one of the following URLs:
    - Windows-based computers. http://mywifiext
    - Mac computers and iOS devices. http://mywifiext.local
    - Android devices. http://<extender's IP address> (for example, http://192.168.1.3)
       For more information about how to find your extender's IP address, see Find the Extender's IP Address on page 61.

A login page displays.

- Enter your admin email address and password and click the LOG IN button. The Status page displays.
- If your browser displays the **Menu** icon =, click it. The extender menu displays.
- 5. Select Settings > Wireless Settings.

The WiFi Settings page displays.

6. Scroll down and click the IP Address heading.

The page expands.

By default, the **Dynamically get IP Address from Router** radio button is selected.

- 7. Select the Use Static IP Address radio button.
- 8. Complete the fields to specify the IP network IP addresses.
- 9. Click the **SAVE** button.

Your settings are saved.

## **Use the Extender With MAC Filtering or Access Control**

When the WiFi device connects through the extender to your router, the MAC address of the WiFi device that is shown on the router is translated to another MAC address. If your router's MAC filter, wireless access control, or ACL is enabled, the WiFi device connects to the extender but cannot get an IP address from the extender and cannot access the Internet. To allow the WiFi device to receive an IP address from the extender and access the Internet, you must provide the translated MAC address to the router.

#### ► To add a translated MAC address to your router:

- 1. Launch a web browser from a computer or mobile device that is connected to your extender network.
- **2.** Log in to your extender:
  - If you did not enable the One WiFi Name feature, enter www.mywifiext.net in the address field of the browser.
  - If you enabled the One WiFi Name feature, enter one of the following URLs:
    - Windows-based computers. http://mywifiext
    - Mac computers and iOS devices. http://mywifiext.local
    - Android devices. http://<extender's IP address> (for example, http://192.168.1.3)
       For more information about how to find your extender's IP address, see Find the Extender's IP Address on page 61.

A login page displays.

| 3. | Enter your admin email address and password and click the LOG IN button. |
|----|--------------------------------------------------------------------------|
|    | The Status page displays.                                                |

| 4. |                                               | _            |
|----|-----------------------------------------------|--------------|
|    | If your browser displays the <b>Menu</b> icon | =, click it. |
|    | The extender menu displays.                   |              |

#### 5. Select Settings > Connected Devices.

The Connected Devices section displays the MAC addresses and virtual MAC addresses for computers and WiFi devices that are connected to the extender network.

- **6.** On the router, add the extender's virtual MAC address and all the virtual MAC addresses connected to the extender network to your router's MAC filter table.
- 7. Enable the router's MAC filter, wireless access control, or ACL.

## **Maintain and Monitor the Extender**

4

#### This chapter covers the following topics:

- Change the Extender admin User Name and Password
- Turn Password Protection Off and On
- Recover a Forgotten User Name or Password
- Automatically Adjust for Daylight Saving Time
- Manually Set the Extender Clock
- Back Up and Manage the Extender Configuration
- Return the Extender to Its Factory Default Settings
- Update the Extender Firmware
- Restart the Extender Remotely
- Turn the NETGEAR Logo LED On or Off

## Change the Extender admin User Name and Password

You can change the admin user name and password that you use to log in to the extender.

#### To add an extender user:

- 1. Launch a web browser from a computer or mobile device that is connected to your extender network.
- 2. Log in to your extender:
  - If you did not enable the One WiFi Name feature, enter www.mywifiext.net in the address field of the browser.
  - If you enabled the One WiFi Name feature, enter one of the following URLs:
    - Windows-based computers. http://mywifiext
    - Mac computers and iOS devices. http://mywifiext.local
    - Android devices. http://<extender's IP address> (for example, http://192.168.1.3)
       For more information about how to find your extender's IP address, see Find the Extender's IP Address on page 61.

A login page displays.

- Enter your admin email address and password and click the LOG IN button. The Status page displays.
- 4. If your browser displays the **Menu** icon =, click it. The extender menu displays.
- 5. Select Settings > Password.

The Password Settings page displays.

- 6. To change the admin user name, enter a new email address in the **New User Name** field.
- To change the admin password, enter a new password in the New Password field and the Verify Password field.
- 8. Select questions and enter the answers.
- Click the SAVE button. Your settings are saved.

## **Turn Password Protection Off and On**

We recommend that you leave password protection on to help keep your network secure. You can turn password protection off and on.

#### ▶To turn password protection off or on:

- 1. Launch a web browser from a computer or mobile device that is connected to your extender network.
- 2. Log in to your extender:
  - If you did not enable the One WiFi Name feature, enter www.mywifiext.net in the address field of the browser.
  - If you enabled the One WiFi Name feature, enter one of the following URLs:
    - Windows-based computers. http://mywifiext
    - Mac computers and iOS devices. http://mywifiext.local
    - Android devices. http://<extender's IP address> (for example, http://192.168.1.3)
       For more information about how to find your extender's IP address, see Find the Extender's IP Address on page 61.

A login page displays.

- Enter your admin email address and password and click the LOG IN button. The Status page displays.
- 4. If your browser displays the **Menu** icon =, click it. The extender menu displays.
- 5. Select Settings > Password.

The Password Settings page displays.

- 6. Select the Password Off or Password On radio button.
- Click the SAVE button. Your settings are saved.

## **Recover a Forgotten User Name or Password**

If you changed the password that you use to access the extender and you set up password recovery, you can recover your password if you lose it.

#### ▶ To recover your password that you use to access the extender:

- Launch a web browser from a computer or mobile device that is connected to your extender network.
- 2. Log in to your extender:
  - If you did not enable the One WiFi Name feature, enter www.mywifiext.net in the address field of the browser.
  - If you enabled the One WiFi Name feature, enter one of the following URLs:

- Windows-based computers. http://mywifiext
- Mac computers and iOS devices. http://mywifiext.local
- Android devices. http://<extender's IP address> (for example, http://192.168.1.3)
   For more information about how to find your extender's IP address, see Find the Extender's IP Address on page 61.

A login page displays.

#### 3. Click the Username & Password Help link.

A page displays requesting the answers to your security questions.

If you forgot the answers to your security questions, restore the extender's factory settings and set up your login credentials again. See *Return the Extender to Its Factory Default Settings* on page 41.

- **4.** Enter the saved answers to your security questions.
- 5. Click the **NEXT** button.

Your admin email address and password are displayed.

- Click the BACK button. A login page displays.
- 7. Log in to the extender.

## **Automatically Adjust for Daylight Saving Time**

#### To set up the extender to automatically adjust for daylight saving time:

- Launch a web browser from a computer or mobile device that is connected to your extender network.
- 2. Log in to your extender:
  - If you did not enable the One WiFi Name feature, enter www.mywifiext.net in the address field of the browser.
  - If you enabled the One WiFi Name feature, enter one of the following URLs:
    - Windows-based computers. http://mywifiext
    - Mac computers and iOS devices. http://mywifiext.local
    - Android devices. http://<extender's IP address> (for example, http://192.168.1.3)
       For more information about how to find your extender's IP address, see Find the Extender's IP Address on page 61.

A login page displays.

- Enter your admin email address and password and click the LOG IN button. The Status page displays.
- 4. If your browser displays the **Menu** icon  $\equiv$ , click it.

The extender menu displays.

5. Select Do More > Access Schedule.

The Access Schedule page displays.

- 6. Select the Automatically adjust for daylight savings time check box.
- Click the SAVE button. Your settings are saved.

## **Manually Set the Extender Clock**

If you turned on the access schedule, you can set the extender clock. The extender clock makes sure that the WiFi access schedules are accurate.

#### To manually set the extender clock:

- 1. Launch a web browser from a computer or mobile device that is connected to your extender network.
- 2. Log in to your extender:
  - If you did not enable the One WiFi Name feature, enter www.mywifiext.net in the address field of the browser.
  - If you enabled the One WiFi Name feature, enter one of the following URLs:
    - Windows-based computers. http://mywifiext
    - Mac computers and iOS devices. http://mywifiext.local
    - Android devices. http://<extender's IP address> (for example, http://192.168.1.3)
       For more information about how to find your extender's IP address, see Find the Extender's IP Address on page 61.

A login page displays.

Enter your admin email address and password and click the LOG IN button. The Status page displays.

4. If your browser displays the **Menu** icon =, click it. The extender menu displays.

5. Select Do More > Access Schedule.

The Access Schedule page displays.

- 6. In the Extender Clock section, select the **Manual** radio button.
- To specify the time, complete the fields or click the Sync Clock button to synchronize the extender time to the time on the computer or mobile device that you are using.
- **8.** Click the **SAVE** button. Your settings are saved.

## **Back Up and Manage the Extender Configuration**

When the extender works correctly after initial setup, we recommend that you back up the extender configuration settings. After you back up the settings, if you change the extender configuration settings but are not content with the new settings, you can restore the extender configuration to the backed-up settings.

## **Back Up the Configuration Settings**

You can back up the configuration file of the extender.

#### To back up the extender configuration settings:

- 1. Launch a web browser from a computer or mobile device that is connected to your extender network.
- 2. Log in to your extender:
  - If you did not enable the One WiFi Name feature, enter www.mywifiext.net in the address field of the browser.
  - If you enabled the One WiFi Name feature, enter one of the following URLs:
    - Windows-based computers. http://mywifiext
    - Mac computers and iOS devices. http://mywifiext.local
    - Android devices. http://<extender's IP address> (for example, http://192.168.1.3)
       For more information about how to find your extender's IP address, see Find the Extender's IP Address on page 61.

A login page displays.

- Enter your admin email address and password and click the LOG IN button. The Status page displays.
- 4. If your browser displays the **Menu** icon =, click it. The extender menu displays.
- 5. Select Settings > Other.

The Other Settings page displays.

6. Click the BACKUP button.

Your browser extracts the configuration file from the extender. The backup file uses a .cfg extenstion.

- If your browser is not set up to save downloaded files automatically, locate where you want to save the file.
- 8. Click the OK button.

The extender configuration settings are backed up.

## **Restore the Configuration Settings**

You can restore the configuration settings of the extender to a previously saved configuration file.

#### ▶To restore the extender configuration settings:

- 1. Launch a web browser from a computer or mobile device that is connected to your extender network.
- 2. Log in to your extender:
  - If you did not enable the One WiFi Name feature, enter www.mywifiext.net in the address field of the browser.
  - If you enabled the One WiFi Name feature, enter one of the following URLs:
    - Windows-based computers. http://mywifiext
    - Mac computers and iOS devices. http://mywifiext.local
    - Android devices. http://<extender's IP address> (for example, http://192.168.1.3)
       For more information about how to find your extender's IP address, see Find the Extender's IP Address on page 61.

A login page displays.

- Enter your admin email address and password and click the LOG IN button. The Status page displays.
- 4. If your browser displays the **Menu** icon =, click it. The extender menu displays.
- 5. Select Settings > Other.

The Other Settings page displays.

- 6. Click the BROWSE button.
- 7. Locate and select the previously saved backup file.

The backup file uses a .cfg extension.

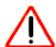

#### **CAUTION:**

After you click the **RESTORE** button, do not try to go online, turn off the extender, shut down the computer, or do anything else to the extender until it finishes restarting.

8. Click the RESTORE button.

A confirmation pop-up window opens.

9. Confirm your decision.

The extender configuration is restored and the extender restarts. This process takes about one minute.

## Return the Extender to Its Factory Default Settings

Under some circumstances (for example, if you lose track of the changes that you made to the extender settings), you might want to erase the configuration and reset the extender to factory default settings.

To reset the extender to factory default settings, you can either use the **Reset** button on the back panel or log in to the extender and reset it.

#### **Use the Reset Button**

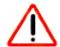

#### **CAUTION:**

This process erases any settings that you configured in the extender.

#### ► To use the Reset button to return the extender to its factory default settings:

- Insert a straightened paper clip into the hole of the Reset button and hold it for about seven seconds.
- 2. Release the button.

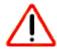

#### **CAUTION:**

Do not try to go online, turn off the extender, shut down the computer, or do anything else to the extender until it finishes restarting!

The extender resets and restarts. This process takes about one minute.

## Log In and Reset the Extender to Factory Settings

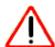

#### **CAUTION:**

This process erases any settings that you configured in the extender.

#### ▶To log in to the extender and reset the extender's factory settings:

- 1. Launch a web browser from a computer or mobile device that is connected to your extender network.
- 2. Log in to your extender:
  - If you did not enable the One WiFi Name feature, enter www.mywifiext.net in the address field of the browser.
  - If you enabled the One WiFi Name feature, enter one of the following URLs:

- Windows-based computers. http://mywifiext
- Mac computers and iOS devices. http://mywifiext.local
- Android devices. http://<extender's IP address> (for example, http://192.168.1.3)
   For more information about how to find your extender's IP address, see Find the Extender's IP Address on page 61.

A login page displays.

- Enter your admin email address and password and click the LOG IN button. The Status page displays.
- 4. If your browser displays the **Menu** icon =, click it. The extender menu displays.
- 5. Select Settings > Other.

The Other Settings page displays.

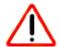

#### **CAUTION:**

After you click the **RESET** button, do not try to go online, turn off the extender, shut down the computer, or do anything else to the extender until it finishes restarting.

- **6.** Click the **RESET** button.
  A confirmation pop-up window opens.
- 7. Confirm your decision.

The extender returns to its factory settings and restarts. This process takes about one minute.

## **Update the Extender Firmware**

You can log in to the extender and check to see if new firmware is available, or you can manually load a specific firmware version to your extender.

## **Check for New Firmware and Update the Extender**

Unless you changed the settings in the Firmware Update page previously, the extender is set up to check for new firmware automatically at login.

- To check manually for new firmware and, if available, update the firmware:
  - 1. Launch a web browser from a computer or mobile device that is connected to your extender network.
  - 2. Log in to your extender:

- If you did not enable the One WiFi Name feature, enter www.mywifiext.net in the address field of the browser.
- If you enabled the One WiFi Name feature, enter one of the following URLs:
  - Windows-based computers. http://mywifiext
  - Mac computers and iOS devices. http://mywifiext.local
  - Android devices. http://<extender's IP address> (for example, http://192.168.1.3)
     For more information about how to find your extender's IP address, see Find the Extender's IP Address on page 61.

A login page displays.

- Enter your admin email address and password and click the LOG IN button. The Status page displays.
- 4. If your browser displays the **Menu** icon =, click it. The extender menu displays.
- 5. Select Firmware Update.

The Firmware Update page displays.

- 6. Click the CHECK ONLINE button.
- 7. If new firmware is available, follow the onscreen prompts to update the firmware.

**Note** You might need to unzip the firmware file. The firmware update process takes about two minutes.

## Manually Upload Firmware to the Extender

If you want to upload a specific firmware version, follow these instructions.

#### To manually upload a firmware file to your extender:

- 1. Launch a web browser from a computer or mobile device that is connected to your extender network.
- 2. Log in to your extender:
  - If you did not enable the One WiFi Name feature, enter www.mywifiext.net in the address field of the browser.
  - If you enabled the One WiFi Name feature, enter one of the following URLs:
    - Windows-based computers. http://mywifiext
    - Mac computers and iOS devices. http://mywifiext.local
    - Android devices. http://<extender's IP address> (for example, http://192.168.1.3)

For more information about how to find your extender's IP address, see *Find the Extender's IP Address* on page 61.

A login page displays.

- Enter your admin email address and password and click the LOG IN button. The Status page displays.
- 4. If your browser displays the **Menu** icon =, click it. The extender menu displays.
- 5. Select Firmware Update.

The Firmware Update page displays.

- 6. Click the BROWSE button.
- 7. Locate and select the new firmware file.

The firmware file name ends with a .chk extension.

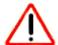

#### **CAUTION:**

After you click the **UPLOAD** button, do not try to go online, turn off the extender, shut down the computer, or do anything else to the extender until it finishes restarting.

8. Click the **UPLOAD** button.

The firmware update starts and the extender restarts. The firmware update process takes about two minutes.

## **Restart the Extender Remotely**

You can log in to the extender and restart it. When the extender restarts, all computers and WiFi devices that are connected to its WiFi network are automatically disconnected.

#### **►**To restart the extender remotely:

- 1. Launch a web browser from a computer or mobile device that is connected to your extender network.
- 2. Log in to your extender:
  - If you did not enable the One WiFi Name feature, enter www.mywifiext.net in the address field of the browser.
  - If you enabled the One WiFi Name feature, enter one of the following URLs:
    - Windows-based computers. http://mywifiext
    - Mac computers and iOS devices. http://mywifiext.local
    - Android devices. http://<extender's IP address> (for example, http://192.168.1.3)

For more information about how to find your extender's IP address, see *Find the Extender's IP Address* on page 61.

A login page displays.

- Enter your admin email address and password and click the LOG IN button. The Status page displays.
- 4. If your browser displays the **Menu** icon =, click it. The extender menu displays.
- 5. Select **Settings > Other**.

The Other Settings page displays.

**6.** Click the **RESTART** button and click the **Yes** button to confirm. The extender restarts, which takes about two minutes.

## Turn the NETGEAR Logo LED On or Off

When you power on the extender, the NETGEAR logo LED lights white. You can change this setting to turn off the LED.

#### ►To turn the NETGEAR logo LED on or off:

- 1. Launch a web browser from a computer or mobile device that is connected to your extender network.
- 2. Log in to your extender:
  - If you did not enable the One WiFi Name feature, enter www.mywifiext.net in the address field of the browser.
  - If you enabled the One WiFi Name feature, enter one of the following URLs:
    - Windows-based computers. http://mywifiext
    - Mac computers and iOS devices. http://mywifiext.local
    - Android devices. http://<extender's IP address> (for example, http://192.168.1.3)
       For more information about how to find your extender's IP address, see Find the Extender's IP Address on page 61.

A login page displays.

- Enter your admin email address and password and click the LOG IN button. The Status page displays.
- If your browser displays the **Menu** icon =, click it. The extender menu displays.
- Select Do More > LED On/Off. The LED On/Off page displays.

| 6. | To turn the LED on, select the <b>ON</b> radio button.   |
|----|----------------------------------------------------------|
|    | To turn the LED off, select the <b>OFF</b> radio button. |
| 7. | Click the <b>SAVE</b> button. Your settings are saved.   |
|    |                                                          |
|    |                                                          |
|    |                                                          |
|    |                                                          |
|    |                                                          |
|    |                                                          |
|    |                                                          |
|    |                                                          |
|    |                                                          |
|    |                                                          |
|    |                                                          |
|    |                                                          |
|    |                                                          |
|    |                                                          |
|    |                                                          |
|    |                                                          |
|    |                                                          |
|    |                                                          |
|    |                                                          |

# **Share USB Storage Devices Attached to the Extender**

This chapter describes how to access and configure a USB storage drive attached to your extender. The USB port on the extender can be used to connect only USB storage devices such as flash drives or hard drives, or a printer. Do not connect computers, USB modems, CD drives, or DVD drives to the extender USB port.

#### The chapter contains the following sections:

- USB Device Requirements
- Connect a USB Storage Device to the Extender
- Access a Storage Device Connected to the Extender From a Windows Computer
- Map a USB Device to a Windows Network Drive
- Access a Storage Device That Is Connected to the Extender From a Mac
- Turn the USB Port Off and On
- Add a Network Folder on a USB Storage Device
- Password-Protect a Folder on a USB Storage Device
- Use the Extender USB Port to Share a Printer
- Change the Network or Device Name

## **USB Device Requirements**

The extender works with most USB-compliant external flash and hard drives. For the most up-to-date list of USB devices that the extender supports, visit <a href="http://kbserver.netgear.com/readyshare">http://kbserver.netgear.com/readyshare</a>.

Some USB external hard drives and flash drives require you to load the drivers onto the computer before the computer can access the USB storage device. Such USB storage devices do not work with the extender.

The extender supports the following file system types for full read/write access:

- FAT16
- FAT32
- NTFS
- NTFS with compression format enabled
- Ext2
- Ext3
- Ext4
- HFS
- HFS+

## Connect a USB Storage Device to the Extender

ReadySHARE lets you access and share USB storage devices that are connected to the appropriate extender port. (If your USB storage device uses special drivers, it is not compatible.)

#### To connect a USB device:

- 1. Insert your USB storage device into a USB port on your extender.
- If your USB storage device uses a power supply, connect it.You must use the power supply when you connect the USB storage device to the extender.

When you connect the USB storage device to the extender USB port, it might take up to two minutes before it is ready for sharing. By default, the USB storage device is available to all computers on your local area network (LAN).

# Access a Storage Device Connected to the Extender From a Windows Computer

#### ▶To access the USB storage device from a Windows computer:

- 1. Insert your USB storage device into a USB port on your extender.
- 2. If your USB storage device uses a power supply, connect it.

  You must use the power supply when you connect the USB storage device to the extender.

When you connect the USB storage device to the extender USB port, it might take up to two minutes before it is ready for sharing. By default, the USB storage device is available to all computers on your local area network (LAN).

- 3. Select Start > Run.
- **4.** Enter \\readyshare in the dialog box.
- 5. Click the **OK** button.

A window automatically opens and displays the files and folders on the USB storage device.

## Map a USB Device to a Windows Network Drive

#### To map the USB storage device to a Windows network drive:

- Insert your USB storage device into a USB port on your extender.
- 2. If your USB storage device uses a power supply, connect it.

You must use the power supply when you connect the USB storage device to the extender.

When you connect the USB storage device to the extender USB port, it might take up to two minutes before it is ready for sharing. By default, the USB storage device is available to all computers on your local area network (LAN).

- 3. Select Start > Run.
- 4. Enter \readyshare in the dialog box.
- 5. Click the **OK** button.

A window automatically opens and displays the USB storage device.

- 6. Right-click the USB device and select **Map network drive**.
- 7. Select the drive letter to map to the new network folder.
- 8. Click the Finish button.

The USB storage device is mapped to the drive letter that you specified.

- **9.** To connect to the USB storage device as a different user, select the **Connect using different credentials** check box, click the **Finish** button, and do the following:
  - Type the user name and password.
  - b. Click the **OK** button.

The USB storage device is mapped to the drive letter that you specified.

# Access a Storage Device That Is Connected to the Extender From a Mac

From a computer or device on the network, you can access a storage device that is connected to the extender.

#### To access the device from a Mac:

- 1. Insert your USB storage device into a USB port on your extender.
- 2. If your USB storage device uses a power supply, connect it.
  - You must use the power supply when you connect the USB storage device to the extender.

When you connect the USB storage device to the extender USB port, it might take up to two minutes before it is ready for sharing. By default, the USB storage device is available to all computers on your local area network (LAN).

- 3. On a Mac that is connected to the network, select Go > Connect to Server.
- 4. In the Server Address field, enter smb://readyshare.
- 5. When prompted, select the **Guest** radio button.

If you set up access control on the extender and you allowed your Mac to access the network, select the **Registered User** radio button and enter **admin** for the name and **password** for the password. For more information about access control, see *View Connected Devices* on page 22.

6. Click the Connect button.

A window automatically opens and displays the files and folders on the USB storage device.

## Turn the USB Port Off and On

By default the USB port is on, but you can log in to the extender and turn it off and on.

#### To turn the USB port off and on:

- Launch a web browser from a computer or mobile device that is connected to your extender network.
- 2. Log in to your extender:
  - If you did not enable the One WiFi Name feature, enter www.mywifiext.net in the address field of the browser.
  - If you enabled the One WiFi Name feature, enter one of the following URLs:
    - Windows-based computers. http://mywifiext
    - Mac computers and iOS devices. http://mywifiext.local
    - Android devices. http://<extender's IP address> (for example, http://192.168.1.3)
       For more information about how to find your extender's IP address, see Find the Extender's IP Address on page 61.

A login page displays.

| 3.                          | Enter your admin email address and password and click the <b>LOG IN</b> button. The Status page displays.                                                                                                    |
|-----------------------------|----------------------------------------------------------------------------------------------------|
| 4.                          | If your browser displays the <b>Menu</b> icon =, click it. The extender menu displays.                                                                                                    |
| 5.                          | Select <b>Do More &gt; USB Port</b> .  The USB Port page displays.                                                                                                    |
| 6.                          | To turn the USB port on, select the <b>USB Port On</b> radio button.                                                                                                    |
| 7.                          | To turn the USB port off, select the USB Port Off radio button.                                                                                                    |
| 8.                          | Click the <b>SAVE</b> button. Your settings are saved.                                                                                                    |
| dc                          | l a Network Folder on a USB Storage Device                                                                                                    |
|                             | u can add network folders on a USB storage device connected to a extender USB port.  add a network folder:                                                                                                    |
| 1.                          | Launch a web browser from a computer or mobile device that is connected to your extender network.                                                                                                    |
| 2. Log in to your extender: |                                                                                                    |
|                             | • If you did not enable the One WiFi Name feature, enter <b>www.mywifiext.net</b> in the address field of the browser.                                                                                                    |
|                             | If you enabled the One WiFi Name feature, enter one of the following URLs:                                                                                                    |
|                             | - Windows-based computers. http://mywifiext                                                                                                    |
|                             | - Mac computers and iOS devices. http://mywifiext.local                                                                                                    |
|                             | <ul> <li>Android devices. http://<extender's address="" ip=""> (for example, http://192.168.1.3)</extender's></li> <li>For more information about how to find your extender's IP address, see Find the Extender's IP Address on page 61.</li> </ul> |
|                             | A login page displays.                                                                                                    |
| 3.                          | Enter your admin email address and password and click the <b>LOG IN</b> button. The Status page displays.                                                                                                    |
| 4.                          | If your browser displays the <b>Menu</b> icon $\equiv$ , click it. The extender menu displays.                                                                                                    |

Select Do More > USB Port.The USB Port page displays.

6. In the Connected Devices section, click the Add Folder button.

- 7. Browse and select a folder on the USB device.
- Click the SAVE button. Your settings are saved.

## Password-Protect a Folder on a USB Storage Device

#### To password-protect a folder:

- 1. Launch a web browser from a computer or mobile device that is connected to your extender network.
- 2. Log in to your extender:
  - If you did not enable the One WiFi Name feature, enter www.mywifiext.net in the address field of the browser.
  - If you enabled the One WiFi Name feature, enter one of the following URLs:
    - Windows-based computers. http://mywifiext
    - Mac computers and iOS devices. http://mywifiext.local
    - Android devices. http://<extender's IP address> (for example, http://192.168.1.3)
       For more information about how to find your extender's IP address, see Find the Extender's IP Address on page 61.

A login page displays.

- Enter your admin email address and password and click the LOG IN button. The Status page displays.
- 4. If your browser displays the **Menu** icon =, click it. The extender menu displays.
- 5. Select Do More > USB Port.

The USB Port page displays.

- 6. Browse and select a folder on the USB device.
- 7. To password-protect read access, in the Read Access menu, select Password On.
- 8. To password-protect write access, in the Write Access menu, select Password On.
- 9. Click the **SAVE** button. Your settings are saved.

## Use the Extender USB Port to Share a Printer

By default, the extender is set up to share content on the USB port so that you can connect a USB storage device. You can share a USB printer instead.

#### To share a printer:

- 1. Launch a web browser from a computer or mobile device that is connected to your extender network.
- 2. Log in to your extender:
  - If you did not enable the One WiFi Name feature, enter www.mywifiext.net in the address field of the browser.
  - If you enabled the One WiFi Name feature, enter one of the following URLs:
    - Windows-based computers. http://mywifiext
    - Mac computers and iOS devices. http://mywifiext.local
    - Android devices. http://<extender's IP address> (for example, http://192.168.1.3)
       For more information about how to find your extender's IP address, see Find the Extender's IP Address on page 61.

A login page displays.

- Enter your admin email address and password and click the LOG IN button. The Status page displays.
- 4. If your browser displays the **Menu** icon =, click it. The extender menu displays.
- 5. Select **Do More > USB Port**.

The USB Port page displays.

- 6. Select the **Share Printer** radio button.
- 7. Follow the onscreen prompts to connect your printer to the USB port and share it.
- Click the SAVE button. Your settings are saved.

## Change the Network or Device Name

By default, the extender's network and device name is readyshare. You can change the name.

#### To change the network and device name:

- 1. Launch a web browser from a computer or mobile device that is connected to your extender network.
- 2. Log in to your extender:
  - If you did not enable the One WiFi Name feature, enter www.mywifiext.net in the address field of the browser.
  - If you enabled the One WiFi Name feature, enter one of the following URLs:

- Windows-based computers. http://mywifiext
- Mac computers and iOS devices. http://mywifiext.local
- Android devices. http://<extender's IP address> (for example, http://192.168.1.3)
   For more information about how to find your extender's IP address, see Find the Extender's IP Address on page 61.

A login page displays.

- Enter your admin email address and password and click the LOG IN button. The Status page displays.
- If your browser displays the **Menu** icon =, click it. The extender menu displays.
- 5. Select **Do More > USB Port**.

The USB Port page displays.

- 6. Enter a new name in **Network/Device Name** field.
- 7. Click the **Update** button.

The name updates.

Click the SAVE button. Your settings are saved.

## **Use the Extender as a Media Server**

6

#### This chapter contains the following sections:

- Specify ReadyDLNA Media Server Settings
- Set Up the Extender to Work With TiVo

## **Specify ReadyDLNA Media Server Settings**

By default, the extender acts as a ReadyDLNA media server, which lets you view movies and photos on DLNA/UPnP AV-compliant media players, such as Xbox360, Playstation, and NETGEAR media players.

#### ▶To specify media server settings:

- 1. Launch a web browser from a computer or mobile device that is connected to your extender network.
- 2. Log in to your extender:
  - If you did not enable the One WiFi Name feature, enter www.mywifiext.net in the address field of the browser.
  - If you enabled the One WiFi Name feature, enter one of the following URLs:
    - Windows-based computers. http://mywifiext
    - Mac computers and iOS devices. http://mywifiext.local
    - Android devices. http://<extender's IP address> (for example, http://192.168.1.3)
       For more information about how to find your extender's IP address, see Find the Extender's IP Address on page 61.

A login page displays.

- Enter your admin email address and password and click the LOG IN button. The Status page displays.
- 4. If your browser displays the **Menu** icon , click it. The extender menu displays.
- 5. Select Do More > USB Port.

The USB Port page displays.

- 6. Specify the settings:
  - Enable DLNA Media Server. Select this check box to enable this device to act as a media server.
  - **Enable TiVo support**. Select this check box if you want to play ReadyNAS media on your TiVo device. For more information, see *Set Up the Extender to Work With TiVo* on page 57.
  - Media Server Name. To change the name of the media server, type a new name in the field.
  - Content Scanning. The extender automatically scans for media files whenever new files are added
    to your ReadySHARE USB storage device. The extender scans only shared folders that are set up
    with full read access without a password.
- 7. Click the **SAVE** button.

Your settings are saved.

## Set Up the Extender to Work With TiVo

You can set up your TiVo to access media files stored on a USB device that is connected to your extender. The TiVo must be on the same network as the extender. This feature supports the following file formats:

- Video. See and play mpeg1, and mpeg2 files.
- Music. See and play MP3 files.
- Pictures. View images in .jpg format.

You can use the TiVo (Series 2 and later) Home Media Option to play photos and music on your Windows or Mac computer in your TiVo user interface.

#### To set up the extender to work with TiVo:

- 1. Launch a web browser from a computer or mobile device that is connected to your extender network.
- 2. Log in to your extender:
  - If you did not enable the One WiFi Name feature, enter www.mywifiext.net in the address field of the browser.
  - If you enabled the One WiFi Name feature, enter one of the following URLs:
    - Windows-based computers. http://mywifiext
    - Mac computers and iOS devices. http://mywifiext.local
    - Android devices. http://<extender's IP address> (for example, http://192.168.1.3)
       For more information about how to find your extender's IP address, see Find the Extender's IP Address on page 61.

A login page displays.

- Enter your admin email address and password and click the LOG IN button. The Status page displays.
- If your browser displays the **Menu** icon =, click it.
   The extender menu displays.
- 5. Select Do More > USB Port.

The USB Port page displays.

- 6. Make sure that the Enable TiVo support check box is selected.
- If you changed the settings, click the SAVE button. Your settings are saved.

# **FAQs and Troubleshooting**

7

#### This chapter covers the following topics:

- FAQs
- Cannot Connect to the Extender
- Cannot Join a WiFi Network and Receive an Error Message
- Cannot Access mywifiext.net
- Find the Extender's IP Address

#### **FAQs**

This section provides answers for difficulties you might experience with the extender.

The web browser setup keeps asking me for my network password (passphrase) or security key, and I am sure that I entered the correct password. What can I do?

The extender is probably placed at the borderline of the range covered by the router or access point. To improve your signal strength, move your extender closer to your router and make sure that the Link Status LED lights solid white or amber.

The LED lights as follows:

- Solid white. Best connection
- Solid amber. Good connection
- Solid red. Poor connection
- Off. No connection

If you are using WEP security, make sure that you are typing the network password in the correct field.

My router security is WEP, and I entered the wrong password or security key on the extender. I cannot access the extender anymore. What can I do?

The extender cannot check to see if the WEP password is correct. If you entered the wrong password, your WiFi-enabled computer or mobile device is not able to get the IP address from the extender. You must reset the extender to its factory default settings to get the IP address back.

Can I set up the extender in extender mode if I connect it to the router or access point with an Ethernet cable?

No. The extender is designed to connect wirelessly to the router or access point if it is in extender mode. If the extender is in access point mode, you can connect it to the router or access point with an Ethernet connection. For more information about access point mode, see *Use the Extender in Access Point Mode* on page 16.

I am connected to NETGEAR\_EXT and launched a browser and I can't I see the web browser setup guide. What can I do?

Try these troubleshooting steps:

- Make sure that your computer is set up to use DHCP (most are).
- Make sure that the Client Link LED is white and that you are using a valid IP address.
- Relaunch the web browser and enter **www.mywifiext.net** in the address field. Enter your admin email address and password and click the **LOG IN** button.
- If you are installing the extender as an access point, make sure that you are connecting your computer or WiFi device to the extender through a WiFi connection instead of an Ethernet connection.

#### I forgot my admin email address and password. What can I do?

On the login window, click the **Username & Password Help** link to answer the security questions that you set up during the initial setup. For more information, see *Recover a Forgotten User Name or Password* on page 36.

#### To restore factory settings:

- 1. Use a sharp object such as a pen or paper clip to press and hold the **Reset** button on the extender for seven seconds until the Power LED lights amber.
- 2. Release the **Reset** button and wait for the extender to reboot. The extender resets and returns to the factory default settings.

## **Cannot Connect to the Extender**

If you cannot connect to the extender, determine what prevents you from connecting:

- If you cannot access www.mywifiext.net, see Cannot Access mywifiext.net on page 61 for more information.
- If you forgot your user name or password, click the **Username & Password Help** link. For more information, see *FAQs* on page 59.
- If your browser displays an error page, include http:// in the address field of your browser by typing http://www.mywifiext.net.
- If you already set up the extender but can no longer connect to it over WiFi, check to see if the Client Link LED is off.
- If you cannot get a WiFi connection working, you can use an Ethernet cable to connect your computer to the extender.

## Cannot Join a WiFi Network and Receive an Error Message

To join a WiFi network, you must know its network name (also called the SSID) so that you can select it. If the network is secure, you must know the passphrase or key. If the extender does not connect to the network that you select, the cause might be one of the following:

- It is possible that you typed the network name, passphrase, or key incorrectly. Use Smart Setup (see *Run Smart Setup Installation* on page 18) to select a WiFi network and retype the passphrase or key. The passphrase or key is case-sensitive. For example, PASSWORD25 is not the same as Password25 or password25.
- If the extender cannot detect your WiFi network, check to see if your WiFi network is still working. Make sure that the WiFi router is turned on. If possible, move the extender closer to the WiFi router.
- If the extender Link Status LED is red, the WiFi connection between the WiFi router and the extender is poor. You can establish the best connection with a clear line of sight between the extender and the WiFi router. Make sure that no physical obstacles exist between the extender and the WiFi router, and try to move the extender closer to the WiFi router.

If you use Smart Setup, and the extender does not connect to the WiFi router, does not connect to the Internet, or cannot get an IP address from the WiFi router, Smart Setup displays a message to notify you that the extender is not configured.

To run Smart Setup again, click the **YES** button. To manually configure the extender, click the **NO**, **CONFIGURE MANUALLY** button.

## **Cannot Access mywifiext.net**

When you try to access *www.mywifiext.net* to set up your extender, you might receive an error message that says you are not connected to the extender's WiFi network. This website is not a regular Internet website. It is a local web address used to log in to the extender web interface and view the extender's settings.

Your computer or mobile device must be connected to your extender network to access www.mywifiext.net.

Try these troubleshooting tips to connect to www.mywifiext.net.

- If you're trying to access www.mywifiext.net for the first time to set up your extender, see Connect With the NETGEAR Installation Assistant on page 15 and follow the instructions.
- After you connect your computer or mobile device to the extender network, make sure that the extender's Client Link LED is solid white.
  - If the Client Link LED is not lit, open your computer's or mobile device's WiFi connection manager and make sure that your device is still connected to the extender network.
- Launch a web browser and enter the extender's default IP address, which is 192.168.1.250.
   If this IP address does not work, it is possible that your extender's IP address might have changed. You can log in to your router to view your extender's IP address. For more information, see *Find the Extender's IP Address* on page 61.
- If your extender and router use the same WiFi network name (SSID), enter http<extender's IP address>
  (for example, http://192.168.1.3).
  - For more information about how to find your extender's IP address, see *Find the Extender's IP Address* on page 61.
- Clear your web browser's cache and browsing history and try again. For more information, see the help content for your web browser.
- Try using another web browser.
- Assign a static IP address to your computer.
   Before you change any network settings, note your current Default gateway (Windows) or Router (Mac) address. Use the IP address 192.168.1.249 and the subnet mask 255.255.255.0.
   For more information, see your computer's documentation.

### Find the Extender's IP Address

If your extender and router use the same WiFi network name (SSID) and you want to log in to your extender using an Android device, you must use the extender's IP address.

You can log in to your router to find your extender's IP address. If you own a NETGEAR router, use the following procedure to find the extender's IP address. If you do not own a NETGEAR router, see your router's documentation.

**Note** The following instructions might not apply to your NETGEAR router. For more information, see your NETGEAR router's user manual.

#### ► To log in to your extender and find your extender's IP address:

- 1. Launch a web browser from a computer or mobile device that is connected to the router network.
- 2. Enter http://www.routerlogin.net.

A login window opens.

3. Enter the router admin user name and password.

The user name is **admin**. The password is the one that you specified the first time that you logged in. The user name and password are case-sensitive.

The BASIC Home page displays.

#### 4. Select Attached Devices.

A list of devices connected to your router displays.

**5.** Find your extender in the list and note your extender's IP address.

# **Supplemental Information**

8

#### This appendix covers the following topics:

- Factory Default Settings
- Technical and Environmental Specifications

## **Factory Default Settings**

To reset the extender to factory default settings, you can use the **Reset** button on the side panel or you can log in and click the onscreen **RESET** button. For more information, see *Return the Extender to Its Factory Default Settings* on page 41.

The following table shows the factory default settings.

Table 2. Factory default settings

| Feature                       | Default Settings                                                                                 |
|-------------------------------|--------------------------------------------------------------------------------------------------|
| Smart Setup                   | Enabled                                                                                          |
| WiFi communication            | Enabled                                                                                          |
| WiFi network name (SSID)      | NETGEAR_EXT                                                                                      |
| Security                      | Disabled                                                                                         |
| Transmission speed            | Auto <sup>1</sup>                                                                                |
| Country/region                | Varies by region                                                                                 |
| Operating mode                | 802.11a/b/g/n/ac                                                                                 |
| Data rate in the 2.4 GHz band | 54 Mbps/145 Mbps/400 Mbps                                                                        |
| Data rate in the 5 GHz 1 band | Disabled by default<br>(When enabled the data rate is 54 Mbps/177.3 Mbps/400<br>Mbps/866.7 Mbps) |
| Data rate in the 5 GHz 2 band | Disabled by default<br>(When enabled the data rate is 54 Mbps/347 Mbps/800<br>Mbps/1733 Mbps)    |
| DHCP                          | Server and client are enabled                                                                    |

<sup>&</sup>lt;sup>1</sup>Maximum WiFi signal rate (IEEE Standard 802.11). Actual throughput can vary. Network conditions and environmental factors, including volume of network traffic, building materials and construction, and network overhead lower actual data throughput rate.

## **Technical and Environmental Specifications**

The following table shows the technical and environmental specifications.

#### **Table 3. Technical specifications**

| Technical Specifications                     |                                                                                                    |  |  |  |
|----------------------------------------------|----------------------------------------------------------------------------------------------------|--|--|--|
| Network protocol and standards compatibility | Data and routing protocols: TCP/IP, DHCP server and client, DNS relay                                                                                                    |  |  |  |
| Physical specifications  Environmental       | <ul> <li>Dimensions: 22.71 x 16.97 x 9.27 cm (8.94 x 6.68 x 3.65 in.)</li> <li>Weight: 0.86 kg (1.9 lb)</li> <li>Operating temperature: 32° to 140°F (0° to 40°C)</li> <li>Operating humidity: 90% maximum relative humidity, noncondensing</li> </ul> |  |  |  |
| Interface                                    | <ul> <li>Local: Four 10/100/1000 Mbps Ethernet ports</li> <li>802.11ac/n/a/g/b and 802.11k</li> <li>USB 2.0 port</li> </ul>                                                                                                    |  |  |  |